www.skeye.com

# **Quick Start Guide** skeye.e-motion HW 90400

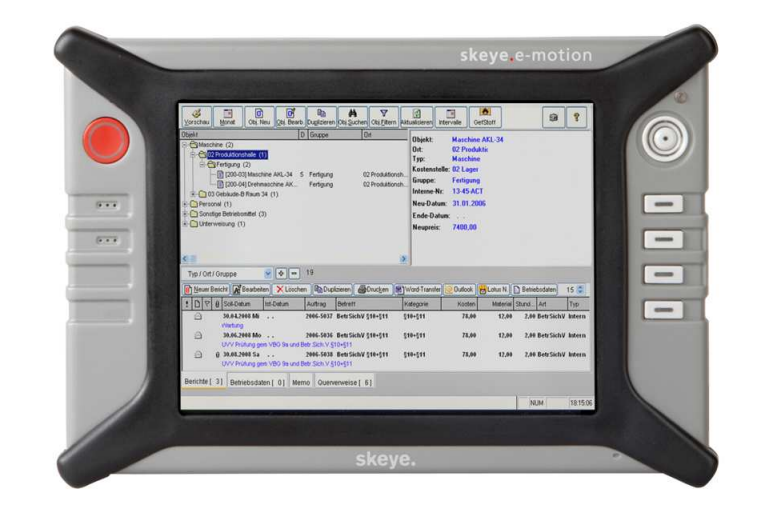

### Contact:

Höft & Wessel AG Skeye Rotenburger Str. 20 30659 Hannover

Tel. +49 511 6102-0 Fax. +49 511 6102-411 Mail. info@skeye.com Web. www.skeye.de Serviceline. +49 511 6102-600

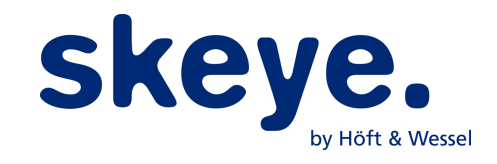

Version 1.1

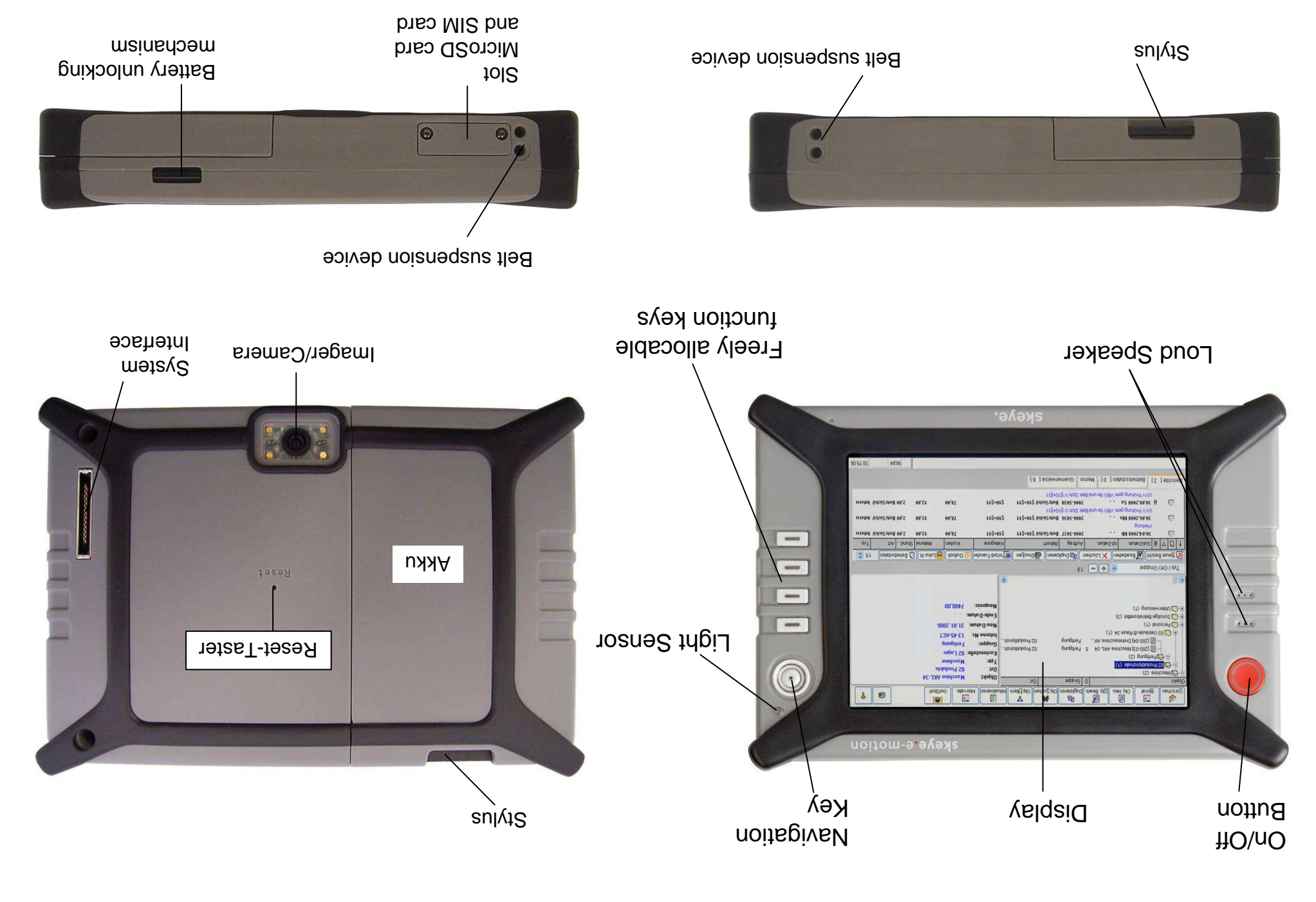

Views and Functions

Place the battery onto the device near the unlocking button (1).

Now, push the battery along the guide support towards the contacts (2) until it audibly engages .

## Inserting the battery

• Loosen the 2 Torx screws (O) of the card  $lid(TX 6)$ .

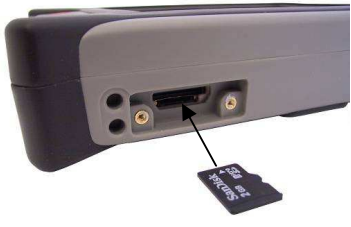

## Switching on the device

Use the round button on the left to swich the device on or off .

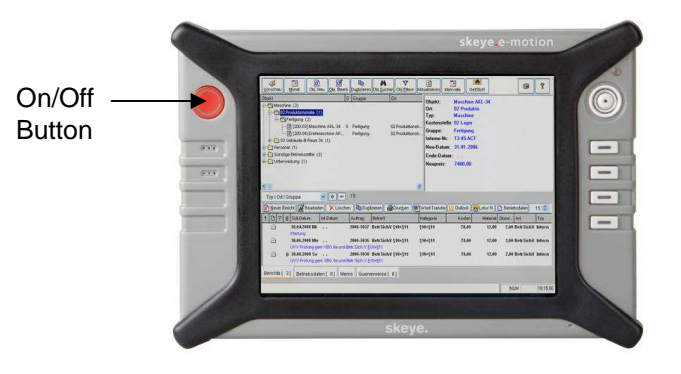

- Microsoft ActiveSync V. 4.5  $\Rightarrow$  for Windows XP
- Windows Mobile Device Center V. 6.1  $\Rightarrow$  for Windows Vista
- Windows Mobile Device Center V. 6.1  $\Rightarrow$  for Windows 7

# Data synchronisation

# Scan of barcodes

# Inserting a MicroSD/SIM-Card

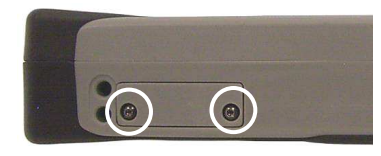

• Insert the MicroSD card into the **lower** shaft for MircroSD cards as shown in the figure (if required).

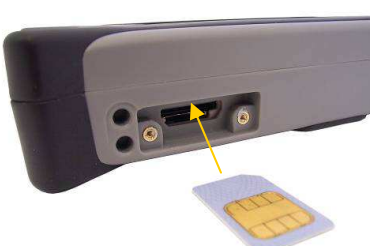

- Insert the MicroSD card into the **upper** shaft for SIM cards as shown in the figure.
- Lock the cards by deeply pressing them into the shaft until it audibly engages (push-push function).
- Then, fix the lid.

# GPS module

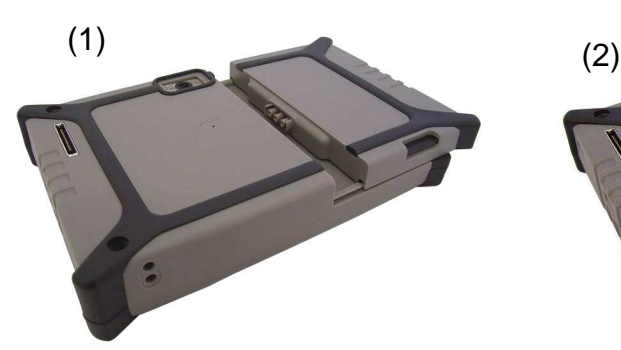

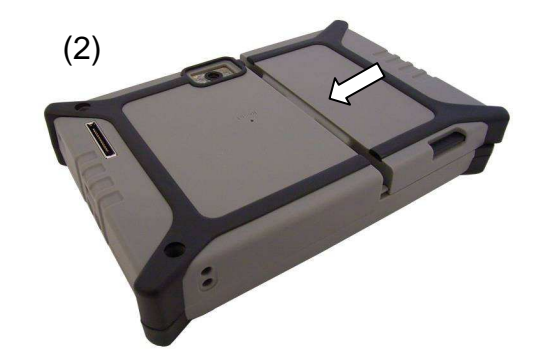

#### **Hint:**

Prior to initial operation the battery should be charged completely . To do so, insert the mobile terminal including battery into the USB cradle (connected to power) or car cradle. .

# Replacing the battery

- Press down the battery locking and keep it pressed. Then, push the battery forward with the thumb of your right hand .
- As soon as the battery becomes loose it can be removed .

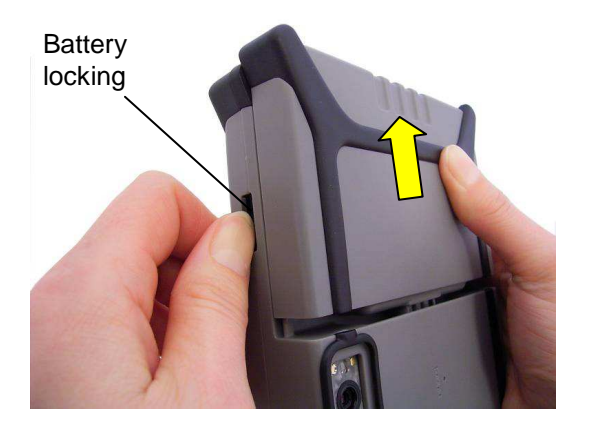

# Starting a GPRS connection

- 1. Prerequisite: a SIM card is inserted.
- 2. Switch the device on.
- 3. Please check if the GPRS module is switched on: Start ⇒ Settings ⇒ Control Panel ⇒ GSM-Control

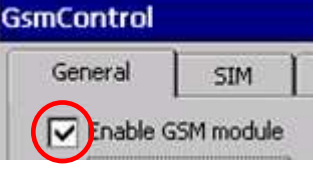

- **adding and removing programs on the skeye.e-motion**
- synchronisation of files
- transfer and copying of files
- 4. After start of the operation system, your are asked the PIN of the SIM card. Enter the number given by your provider.
- 5. When demanded you then enter the APN (Access Point Name) of your provider.
- 6. As soon as the GSM symbol below in the Systray is active (green) (might take some minutes), doubletip the symbol and select "Connect" in the window.

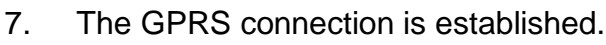

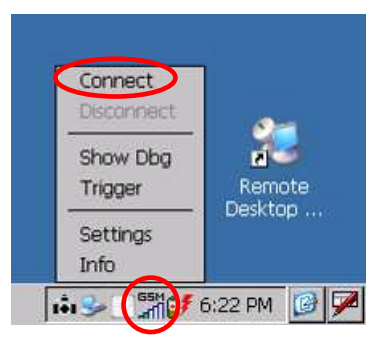

You can start GPS with a terminal program of your own choice by piloting the GPS module via COM6 with 9600 baud.

Call HWImagerTool to test the scanner function:

Start ⇒ Programs ⇒ Utilities ⇒ HWImagerTool

HWImagerTool executes in the background and can be identified by the SysTray symbol.

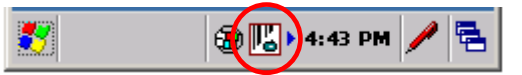

Hold the skeye.e-motion calmly and slightly tilted in the direction of the barcode to be scanned. A peep indicates that the entry of the barcode has been successful. The gap should amount to about 15 cm.

HWImagerTool can be used to scan into any text field (e.g. WordPad).

These programs are available for free via www.Microsoft.com/getstarted.

With this program you can handle the following tasks:

Install on your PC the program for data synchronisation of a PC with a mobile device. This program should be appropriate to your operational system.